# 2011 款一汽大众迈腾驻车制动片更换操作

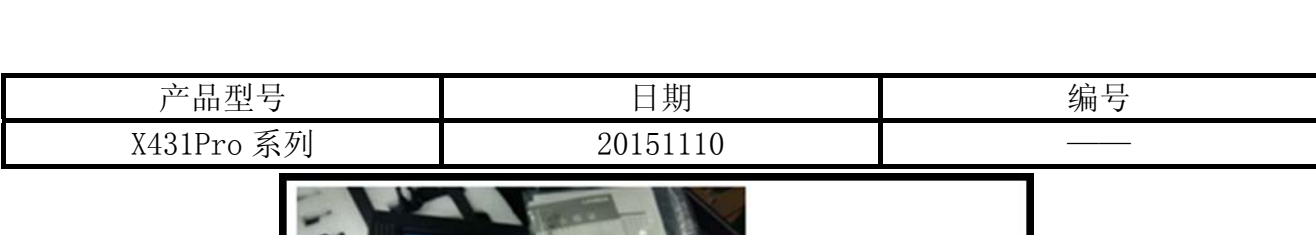

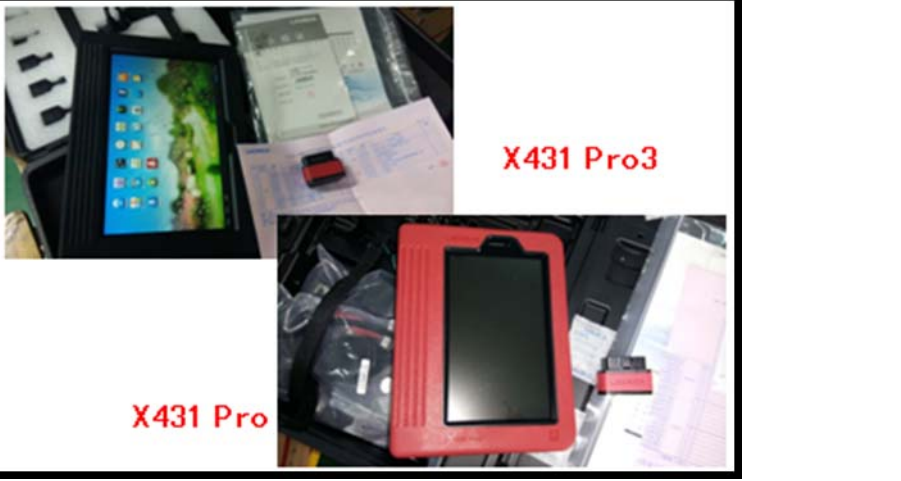

# 实测车型:

z 一汽迈腾,2011 款,VIN=LFV2A23C5B30\*\*\*\*\*,如图 1。

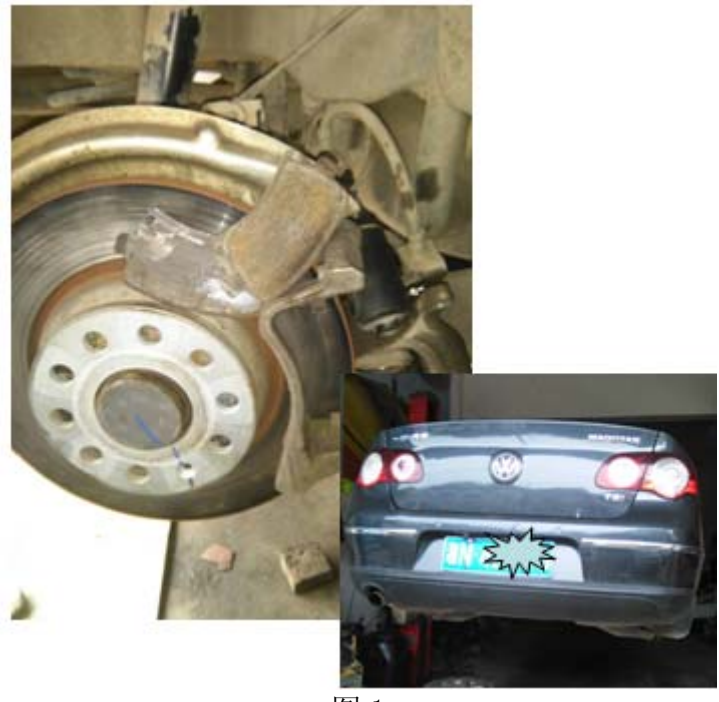

图 1

# 注意事项:

- 确保所连接电池电压不低于 12V;
- z 点火开关打开,发动机关闭;
- 在进行基本设置前, 驻车制动必须关闭(为了使其关闭, 可能需要踩下刹车踏板)。

#### 第 1 页 共 8 页

## 操作指引: 1).打开点火开关,不启动发动机; 2).选择刹车片复位 V10.30 以上版本; 3).选择"国产车"; 4).选择"一汽大众"; 5).选择"自动扫描"或 "手动选择"菜单; 6).选择手动选择菜单下"MAGOTAN"菜单,如图 2; 菜单 菜单显示 登录 刹车片复位 V10.30 > 一汽大众 **BORA** GOLF **JETTA MAGOTAN** SAGITAR

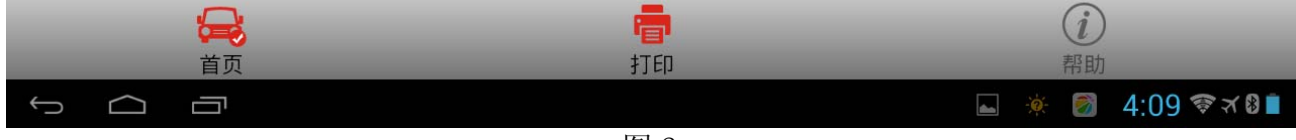

图 2

### 7). 确认需要执行的功能条件, 如图 3;

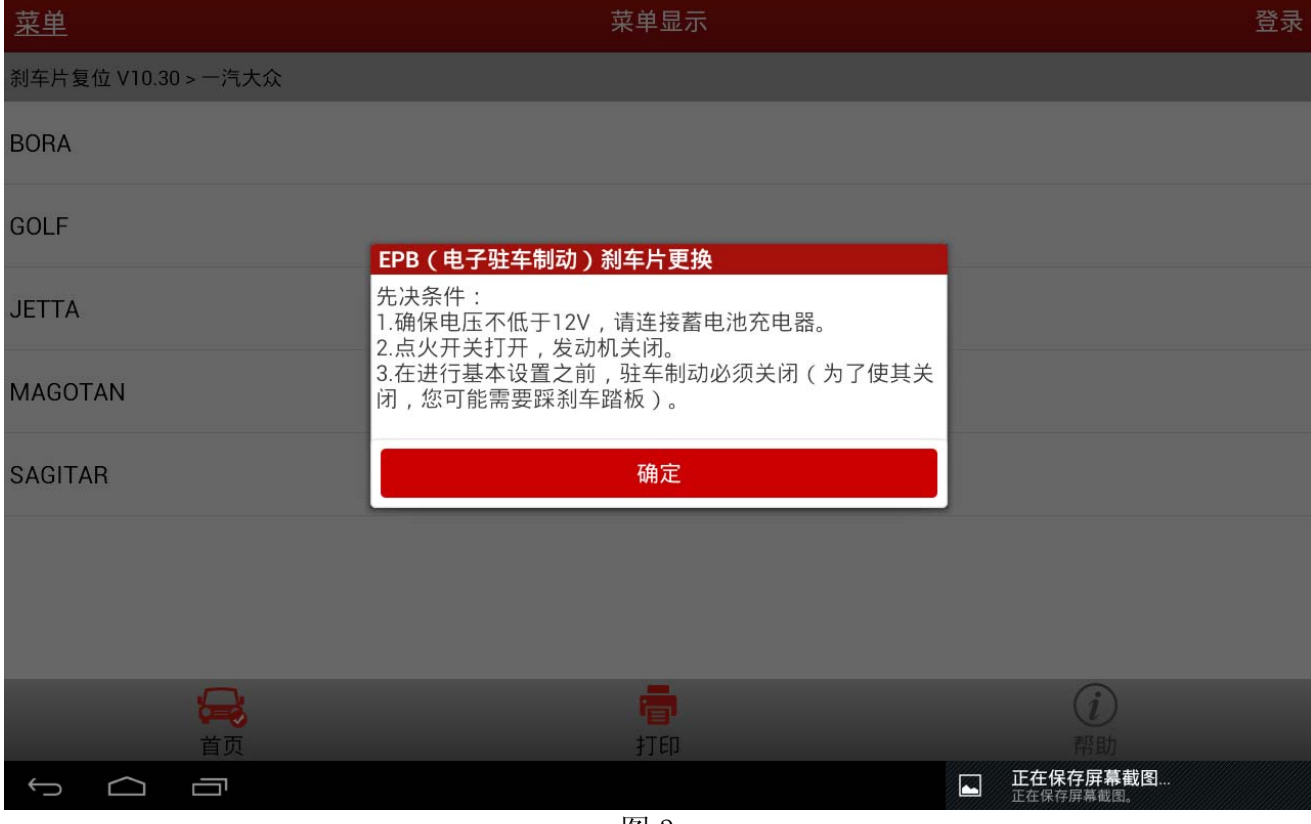

图 3

#### 8). 选择需要执行的刹车片更换功能菜单, 如图 4;

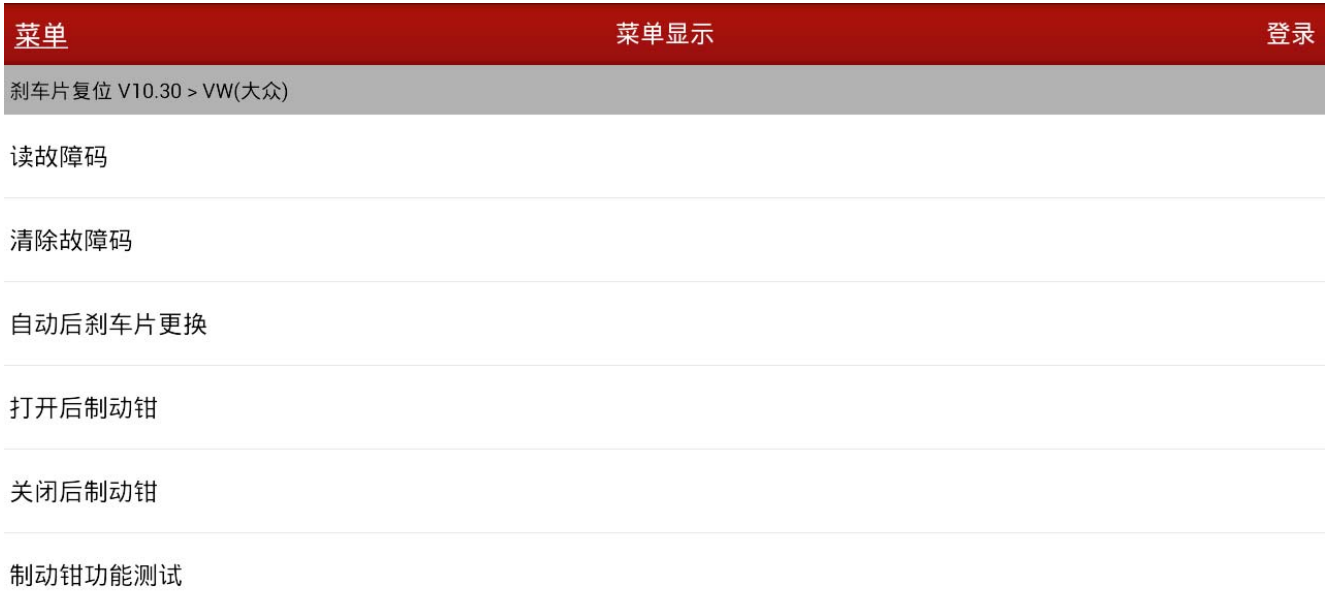

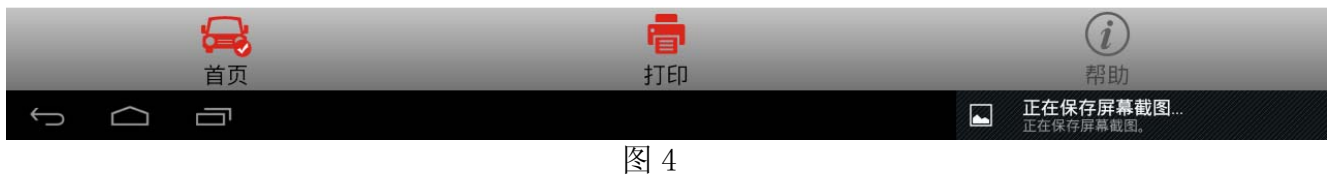

- 9). 选择任一功能菜单需打开点火条件下进行操作, 其中执行"自动后刹车片更换"即可以进 行读故障码,清除故障码,打开后制动钳,关闭制动钳;或者也可以对几个功能各自单独 执行,以下为执行"自动后刹车片更换"的截图;
	- A).选择读故障码;
	- B).选择清除故障码;
	- C).选择"打开后制动钳",确定后提示图 5,此时驻车制动电机会有响声,说明电机柱塞 在回缩;

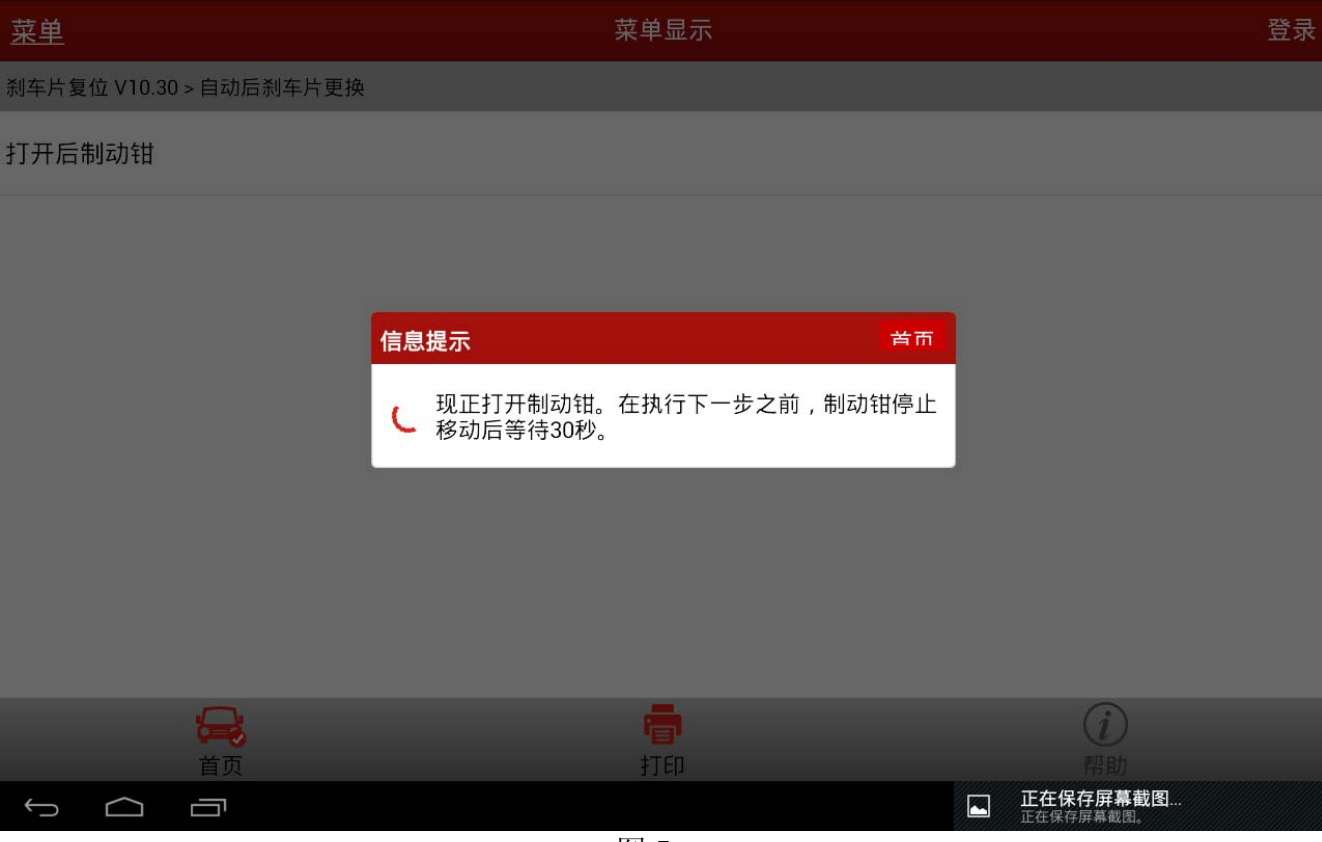

图 5

D). 大约 30 秒后, 如图 6, 此时请更换制动片。董先生在做到此步骤时, 发现电机柱塞没 有收回。原因是后刹车片磨到铁板,分泵芯锈蚀,用化清剂清洗之后,用扳手才能复 位。

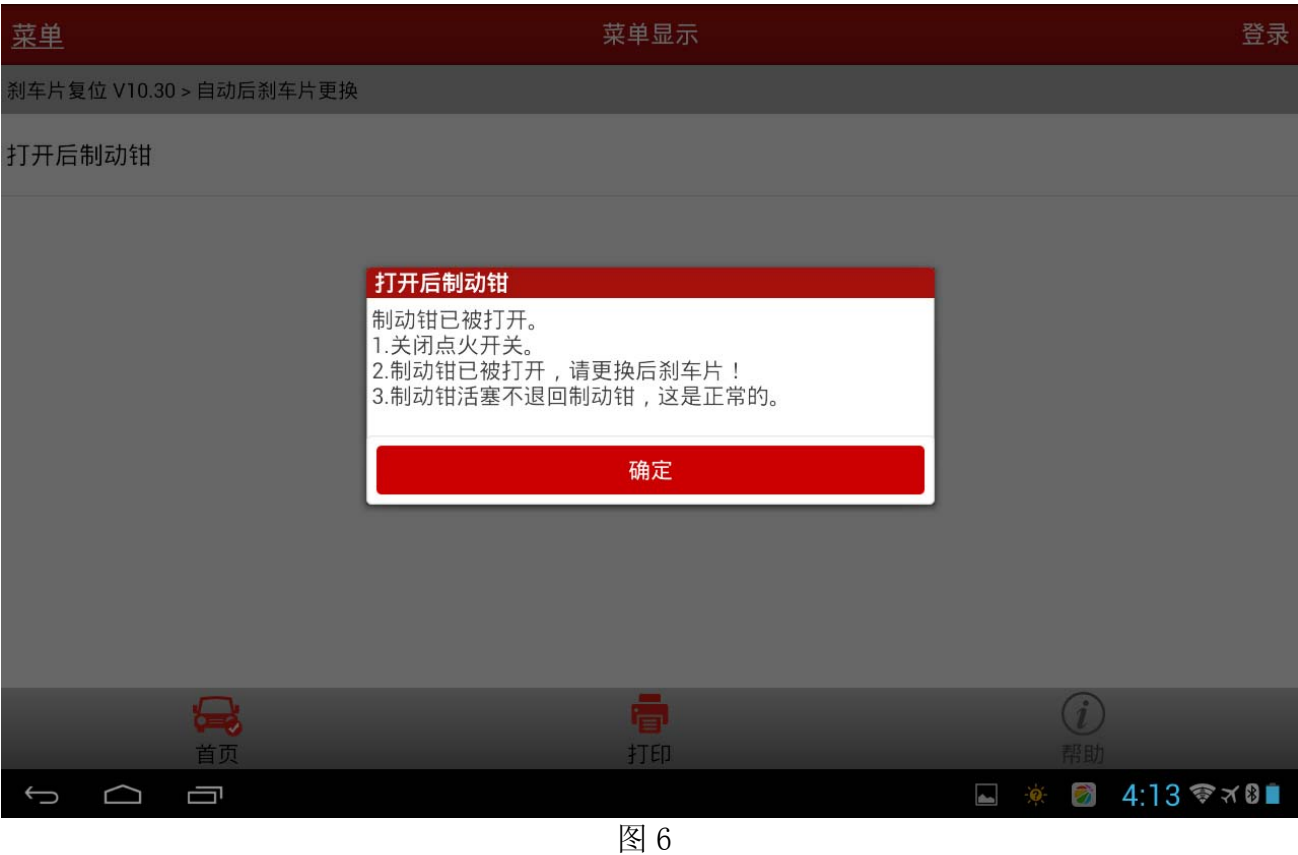

#### E).更换完后制动片之后,显示关闭后制动钳,如图 7;

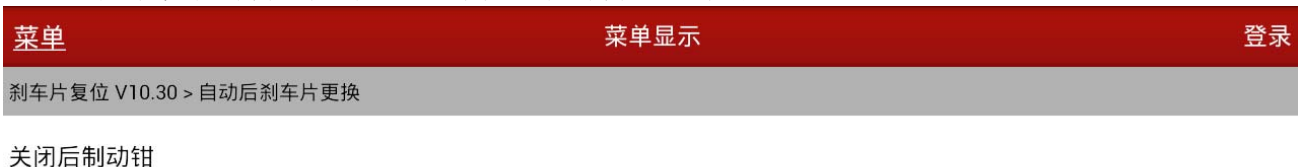

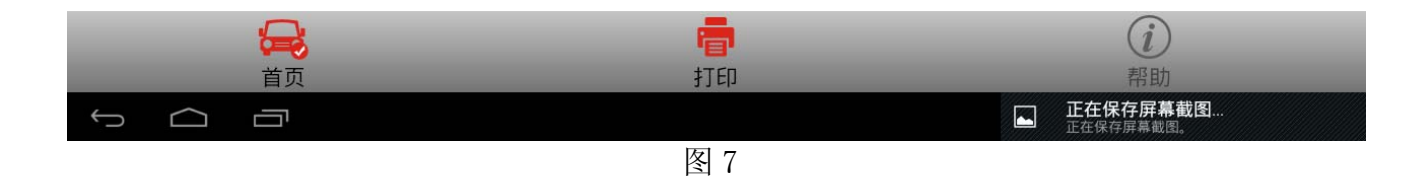

#### F).选择"关闭后制动钳"后,如图 8;

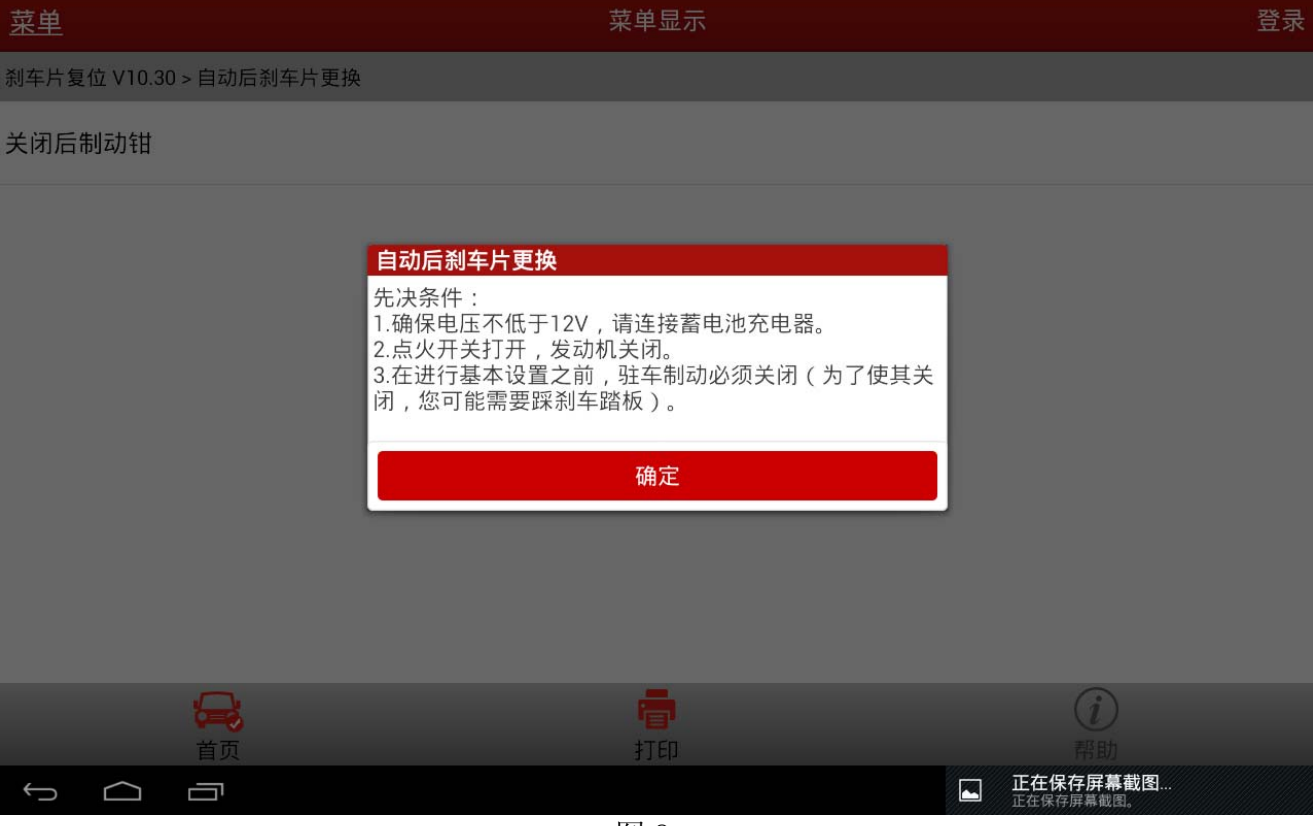

图 8

G).选择"确定"后,如图 9;

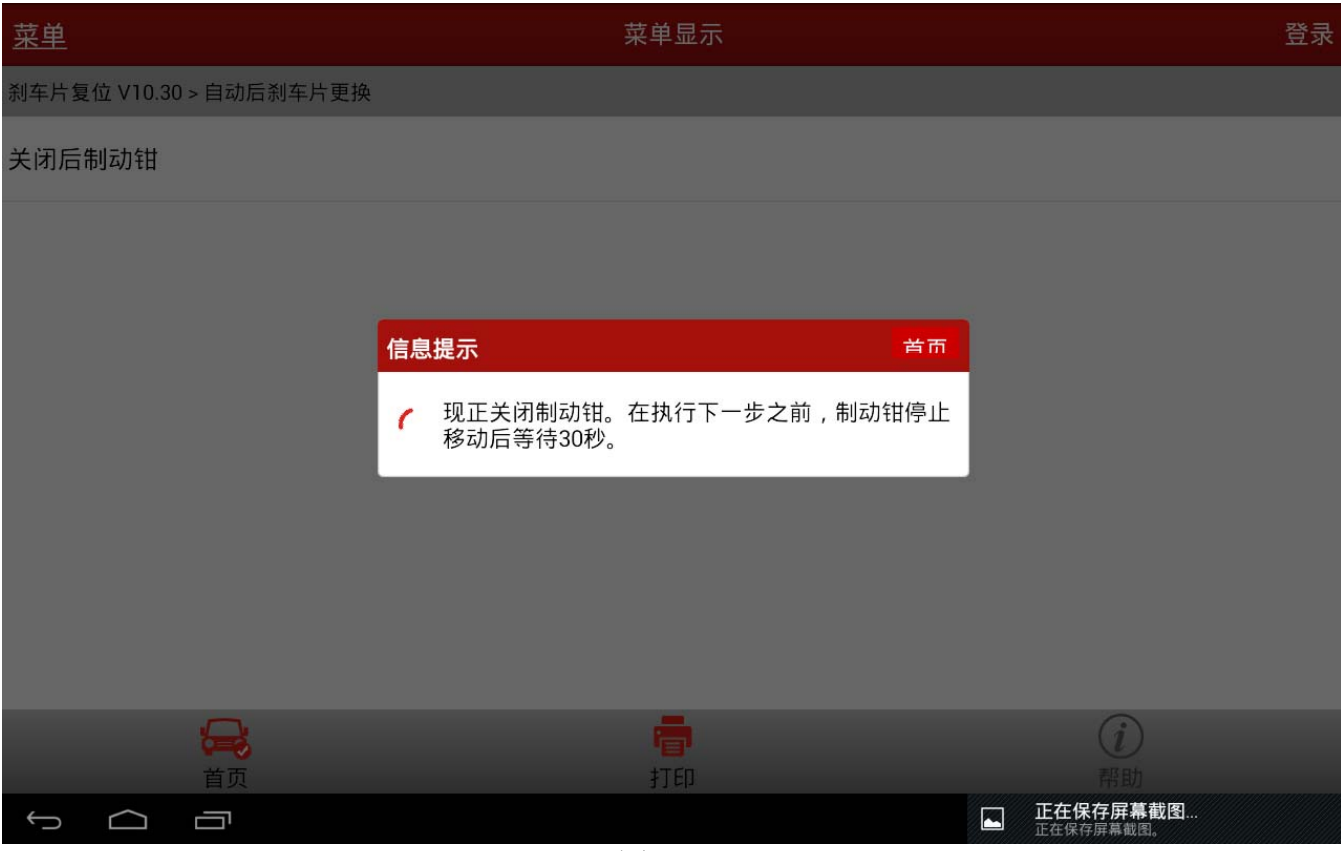

图 9

H). 大约 30 秒后, 如图 10;

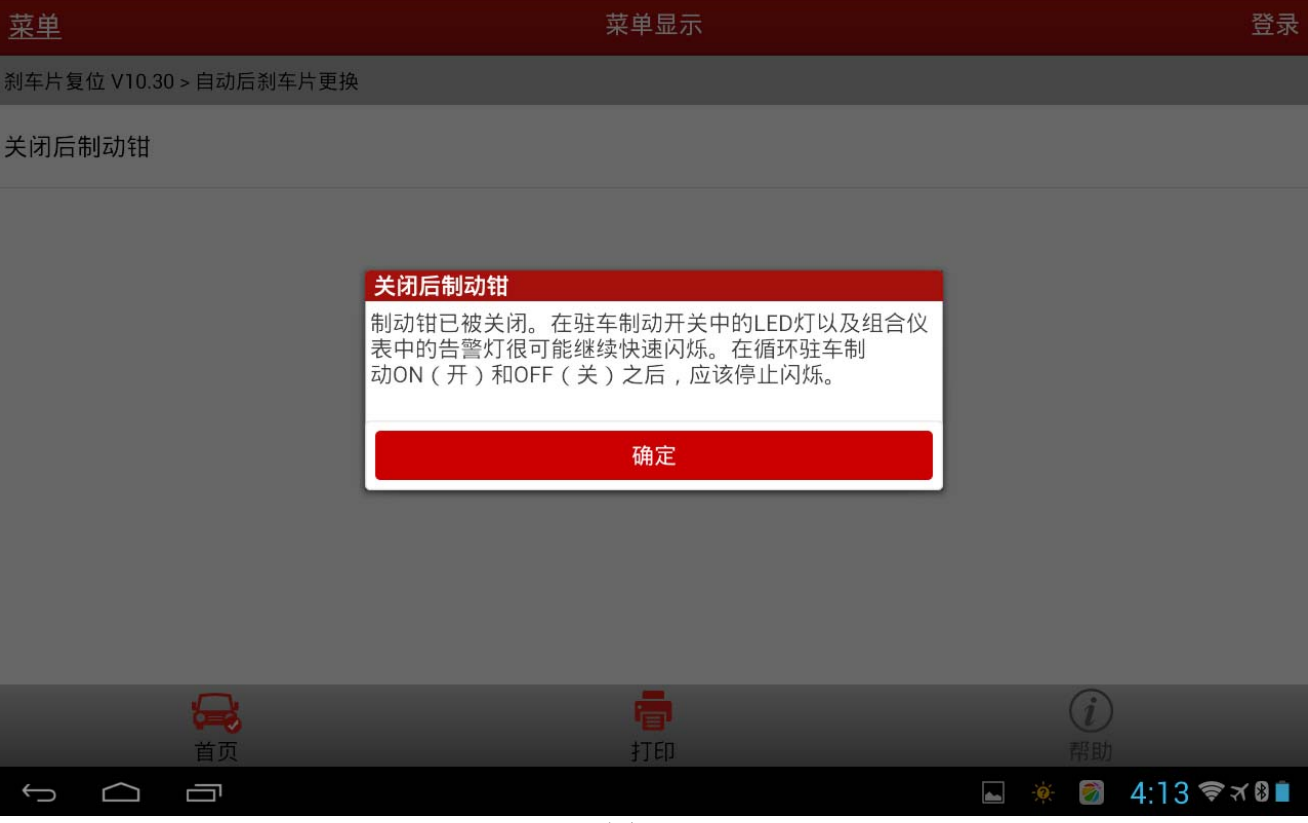

图 10

I).选择"确定",则刹车片更换完成,如图 11。

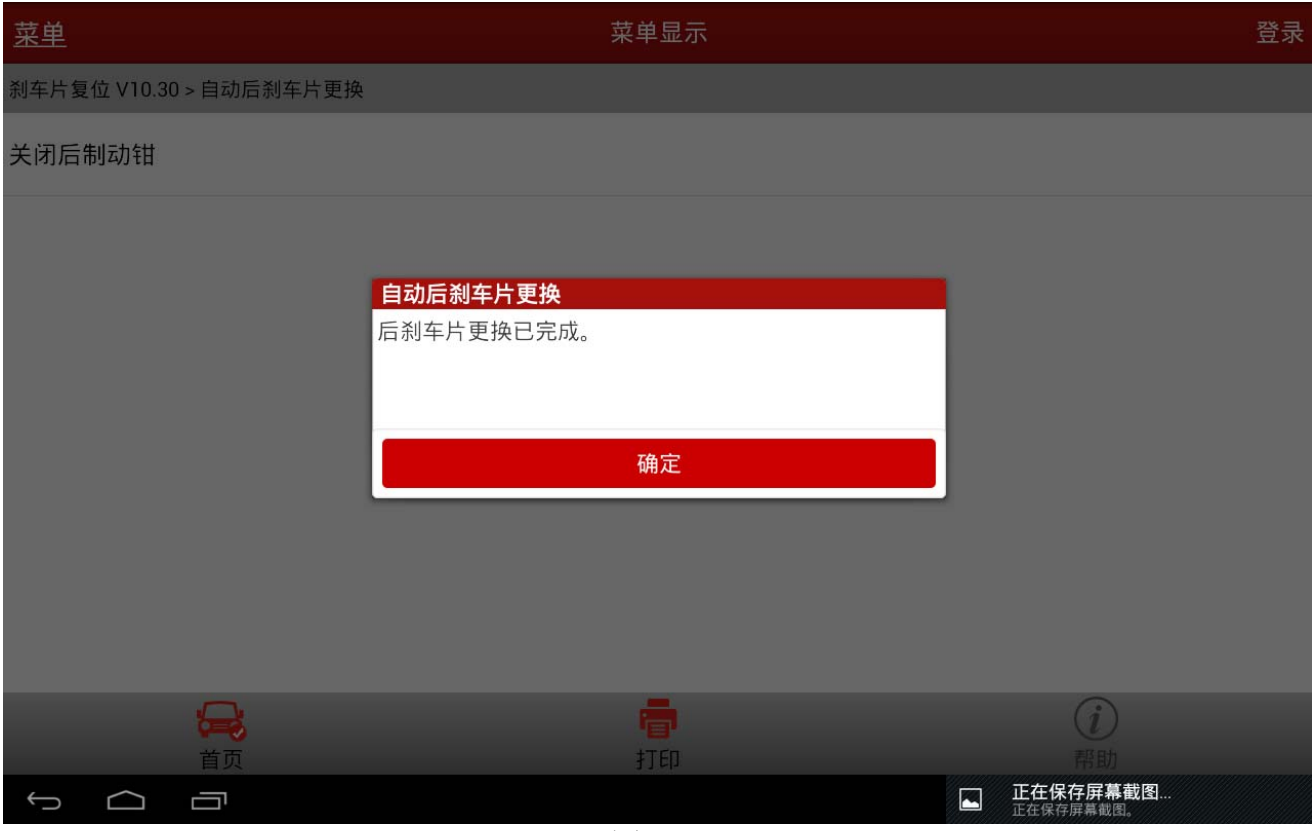

图 11

追求好的功能,解决客户的需求,一直是元征努力的。关注元征,你将可以"每天进步 一点点"!

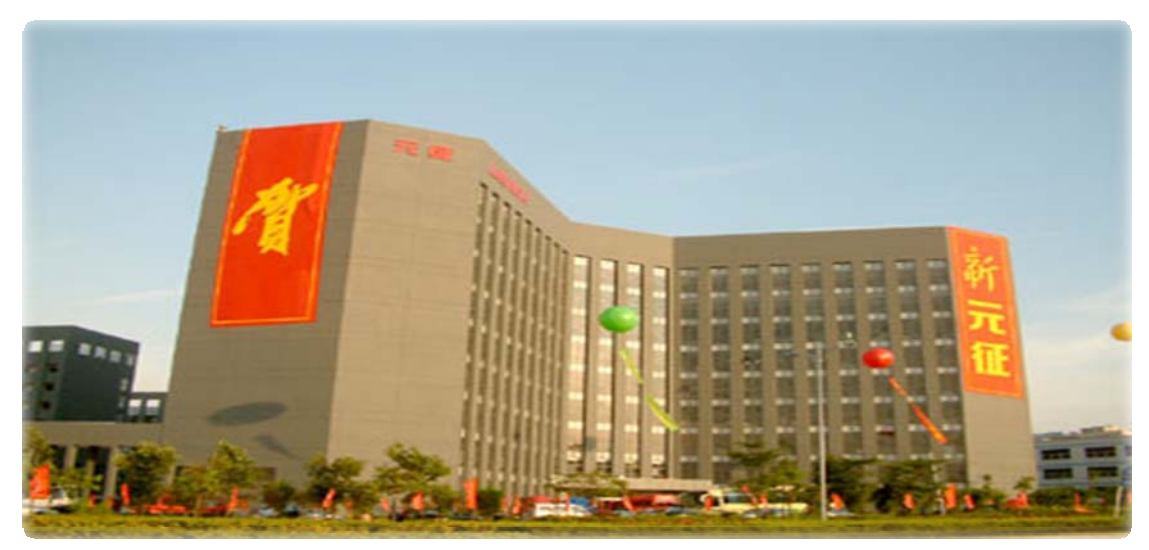